# **Amherst School**

# MUSIC GOOGLE CLASSROOM INSTRUCTIONS

Please follow the steps below in order to sign your child in on our MUSIC GOOGLE CLASSROOM.

## STEP 1 – OPEN THE INTERNET

You can access Google Classroom in one of the following ways:

- Computer:
	- o open your internet browser
- Mobile phone / Tablet:
	- o Iphone open SAFARI internet browser
	- o Android phone open your internet browser (it could be any of the following)

\*\* PLEASE NOTE ... there is a GOOGLE CLASSROOM APP available for download as well, if you prefer to use this.

### STEP 2 – GO TO GOOGLE CLASSROOM

Once you have opened the internet browser, please type in: [classroom.google.com](http://classroom.google.com/) The following page will come up:

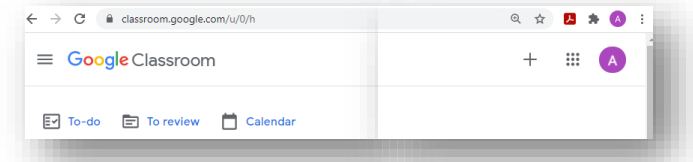

#### **STEP 3 - SIGN OUT before you SIGN IN**

It is VERY IMPORTANT that you **sign out of all google accounts before** trying to sign your child into his/her Google Classroom.

Click on the coloured circle and then on SIGN OUT OF ALL ACCOUNTS

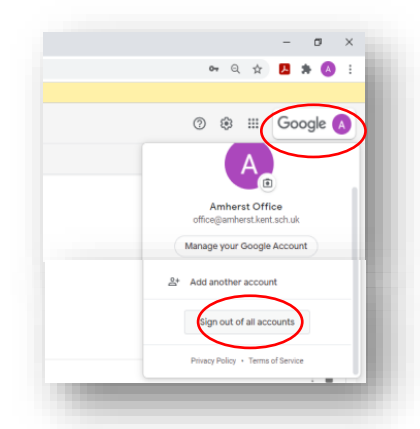

#### STEP 4 – SIGN IN

Please sign in with your child's details as provided via email.

- Google Classroom Username:
- Google Classroom Password:
- You will be prompted for a classroom code if this is the first time you join a google classroom.
- Please enter the Google Classroom Code that has been provided in the email OR
- $\bullet$  Click on the  $\pm$  sign (top right hand corner) to join the new class
- **Enter the new classroom code as provided in the email.**
- ◎ ☆ 四 ★ ◎  $\mathbb{H}$  (A)  $(+)$
- Click on JOIN
- You should now see the following your child is now signed into the MUSIC classroom.

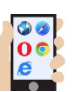

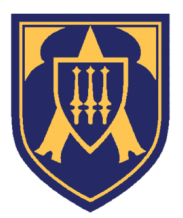

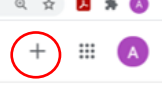

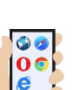

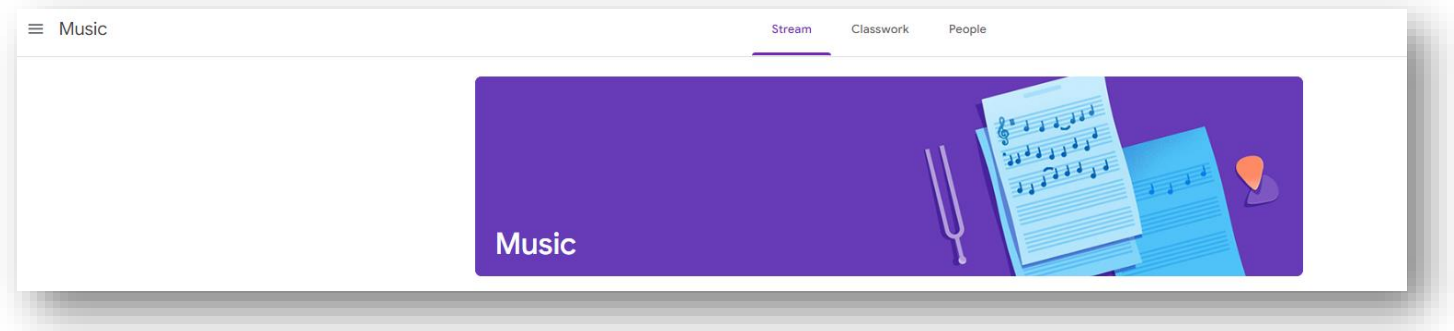

#### STEP 6 – CLASSWORK ACCESS

Please click on the Classwork tab in the middle at the top.

Here you should find all the music, songs and lyrics to Matilda as uploaded by Mr Clarke. It should look like this:

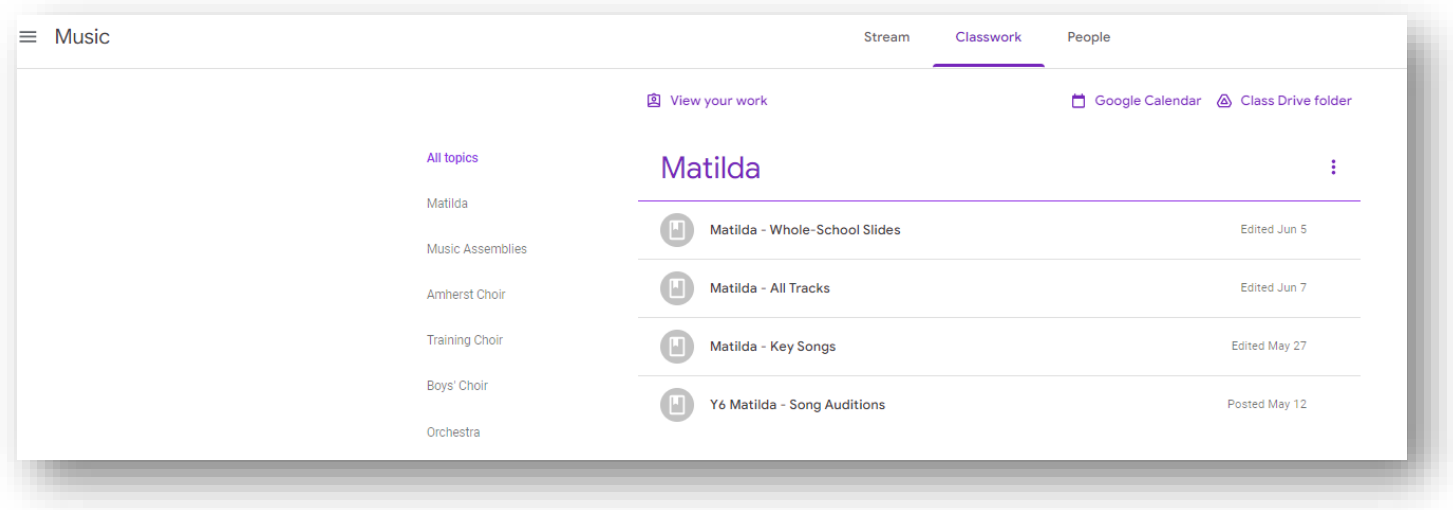

Please feel free to contact us if you have any queries - [office@amherst.kent.sch.uk](mailto:office@amherst.kent.sch.uk)

Kind regards

Amherst School Office